## **MERCURY Series Firmware Update 123 Manual.**

**MERCURY\_FWU\_ENB01W**

# **¡ Important !**

It is important to highlight that you must follow the next steps precisely for firmware updating of your MERCURY Series equipment.

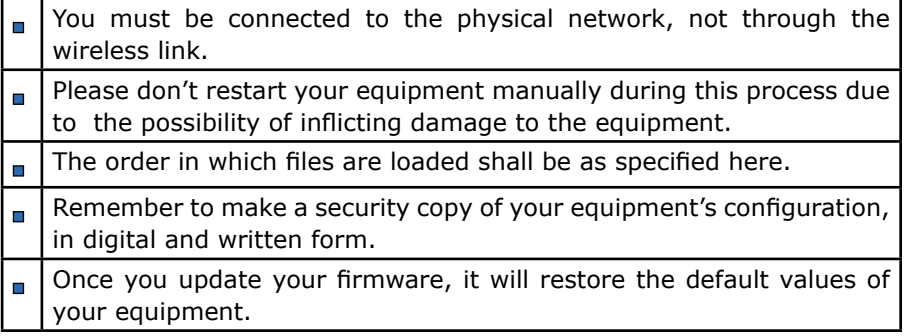

### **Step 1**

Please open your browser of choice and input your MERCURY Series equipment's IP default address: **192.168.1.1**, the following address will pop up, please select: **Continue to this website.**

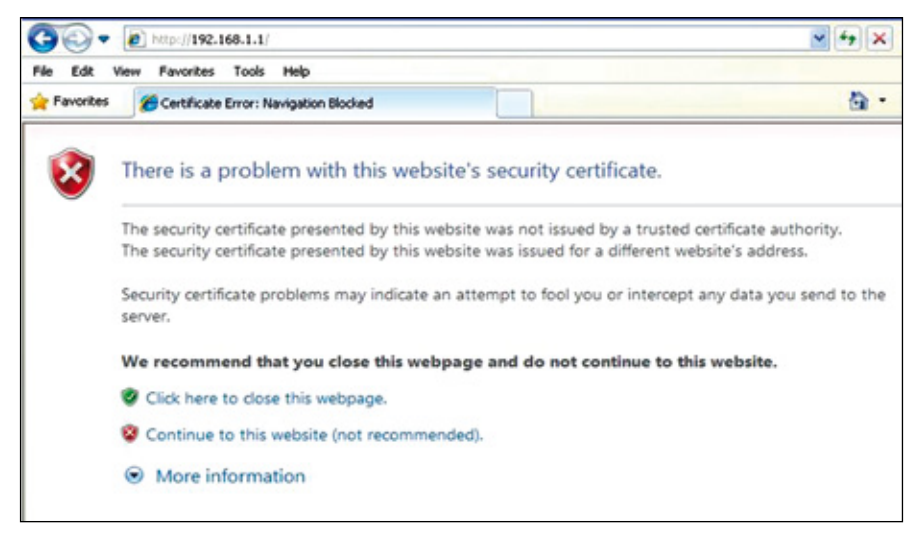

**Figure 1**

## **Step 2**

Please input your by default user: **admin** and password: **your password**, select: **Login Now.**

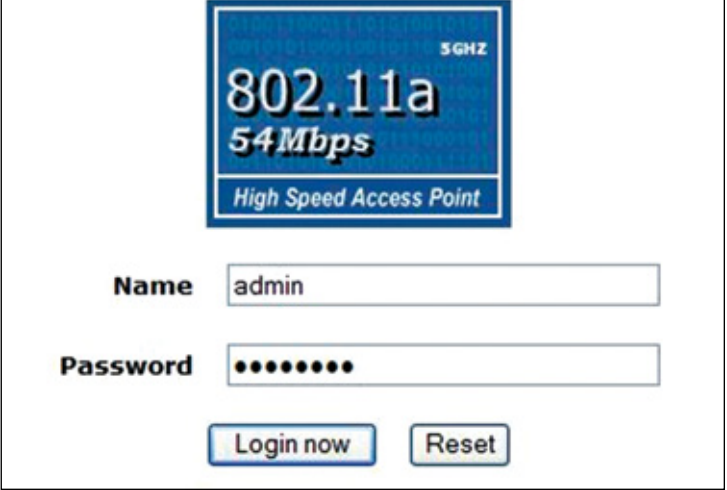

**Figure 2**

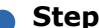

**Step 3**

Select Option: **Upgrade Firmware.** Select Option **Browse**  and locate the corresponding file.

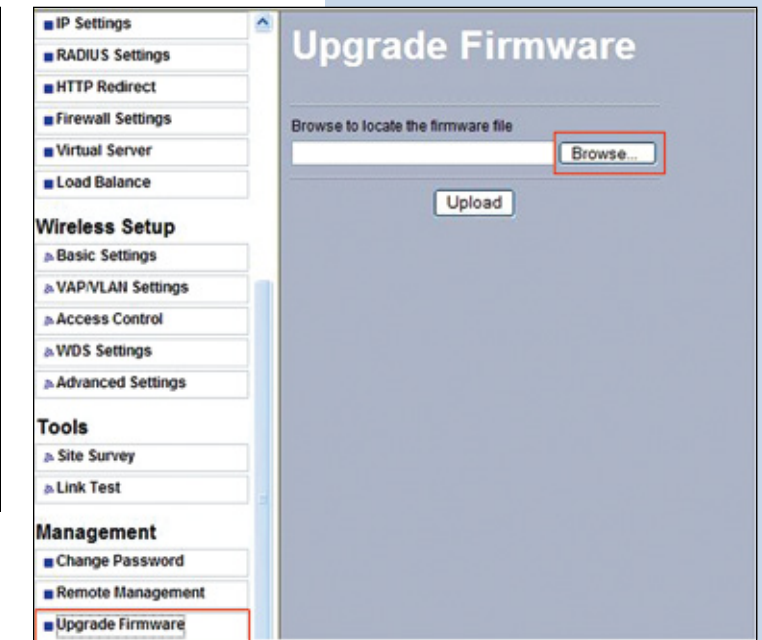

**Figure 3**

#### **Step 4**

#### Select: **Open.**

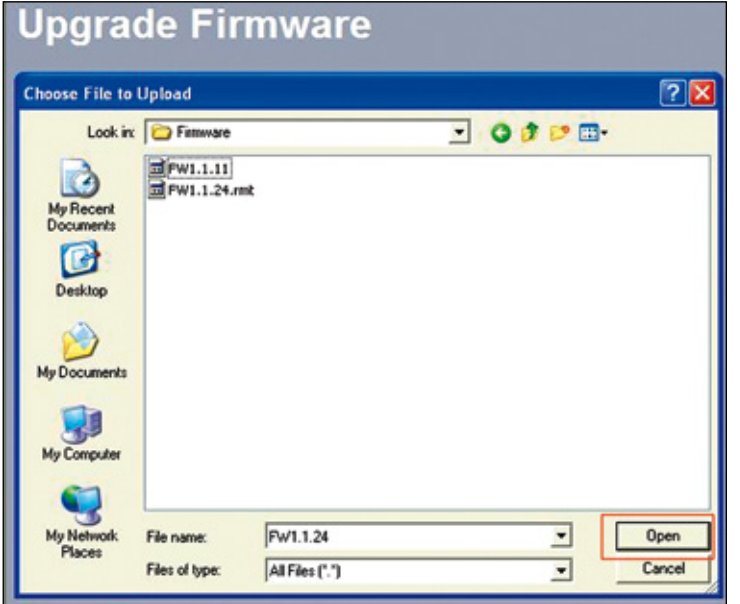

**Figure 4**

## **Step 5**

#### Select: **Upload**.

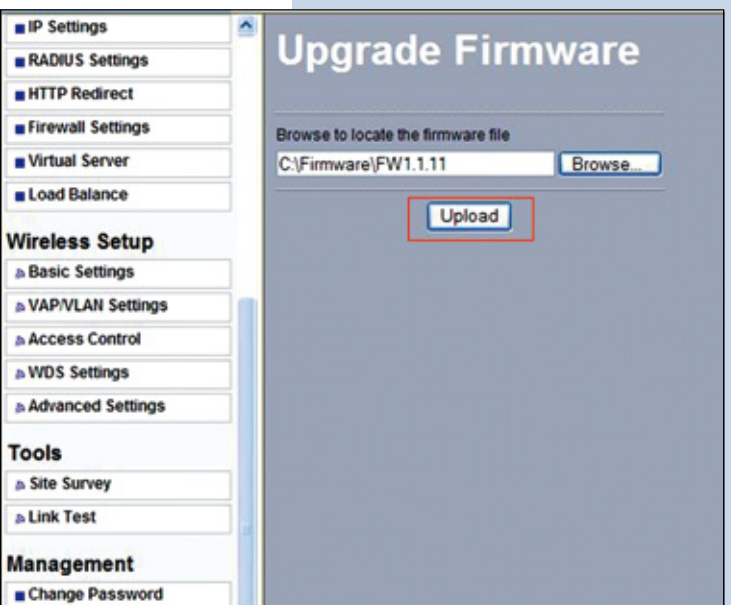

**Figure 5**

## **Step 6**

Please wait until the equipment loads the file and restarts, please remember that you shall not turn the equipment off during the process.

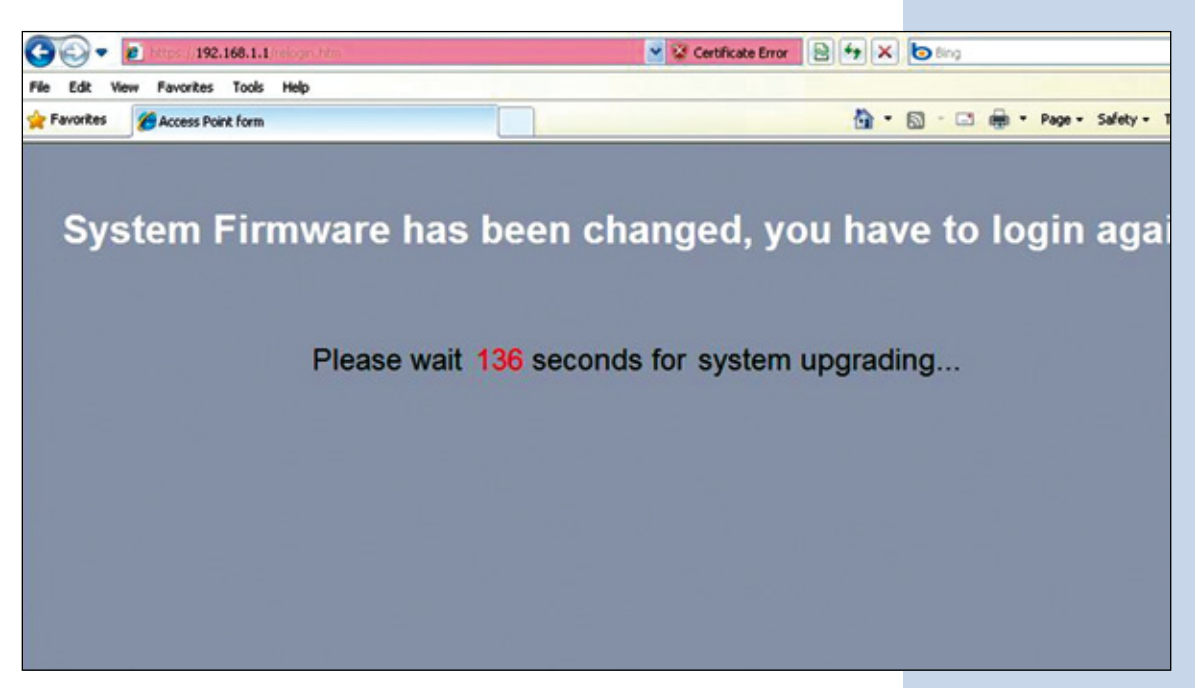

**Figure 6**